## Quick reference guide for Ausgrid Connection or Relocation Applicants

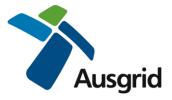

## How to nominate your ASP or Electrical Contractor on the Ausgrid Portal

Login to the Ausgrid Portal using your registered email and password.

https://services.ausgrid.com.au/SignIn

- 1. Select Applicant or Customer Projects (appropriate to your role in the project)
- Search for the project you wish to review (using wildcard \* if needed) and on the relevant record select View Details.

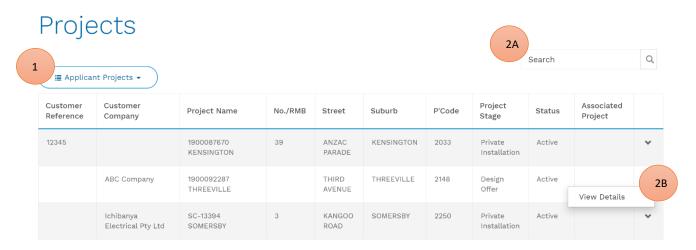

- 3. Navigate to Project Team
- 4. On the appropriate party select the magnifying glass This will open a selection list of companies.

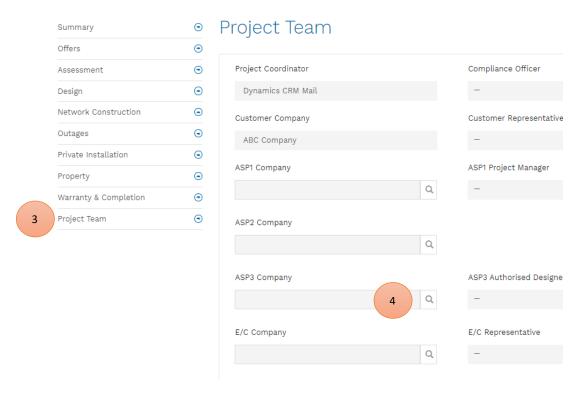

- 5. Search and highlight the company you have engaged.
- 6. Press select

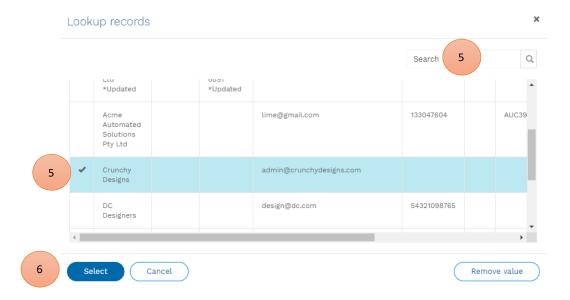

7. In the Project Team page press **submit**.

## Project Team

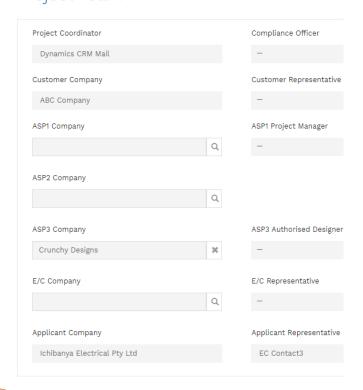